## Lecture Theatre Recording Guide

Version 25/07/2022

## **How to check if lecture capture has started**

A scheduled lecture will automatically start recording at the session start time. Open the Lecture Theatre shortcut on Desktop to check the recording status.

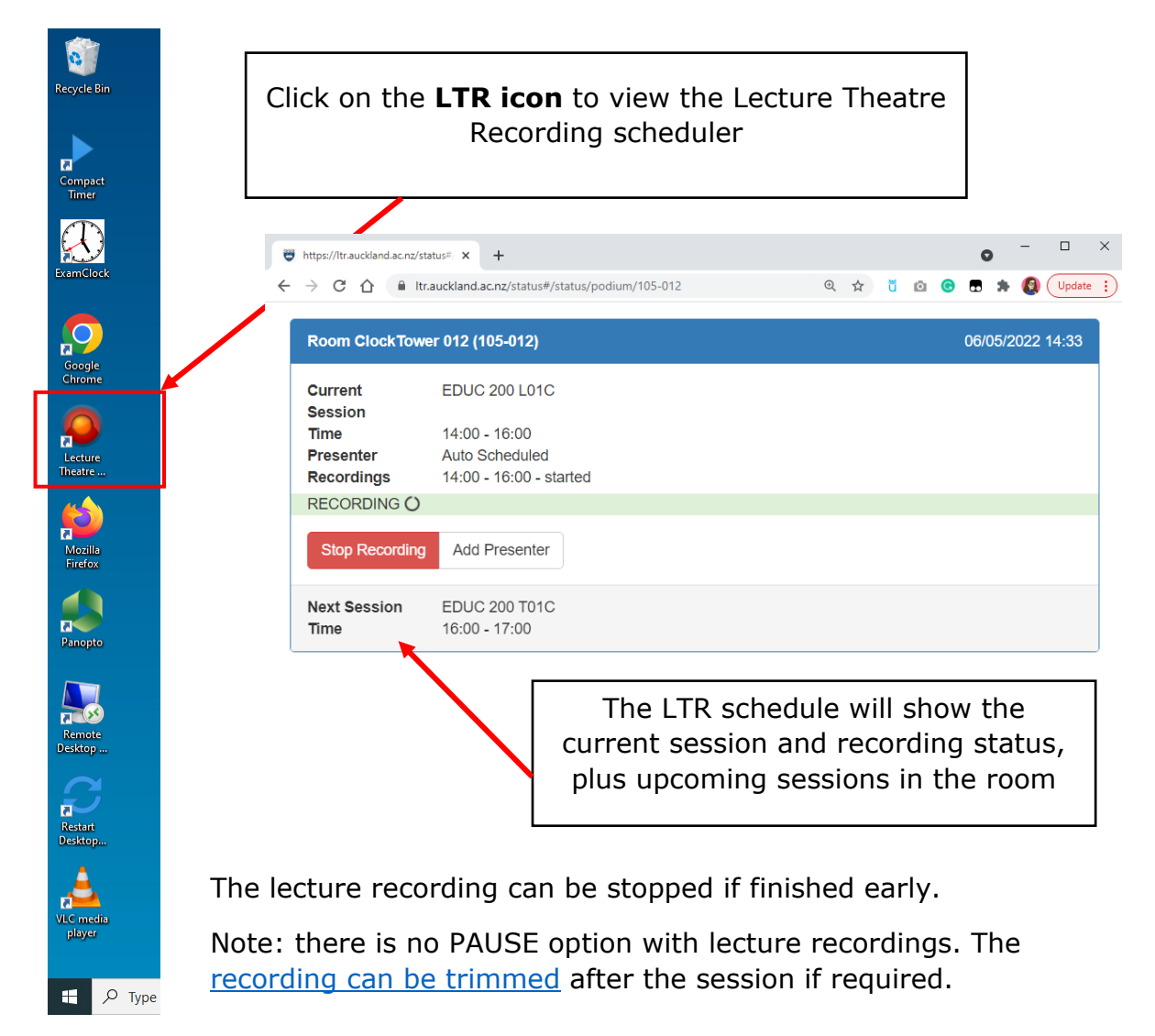

## **Check recording inputs on the touch panel**

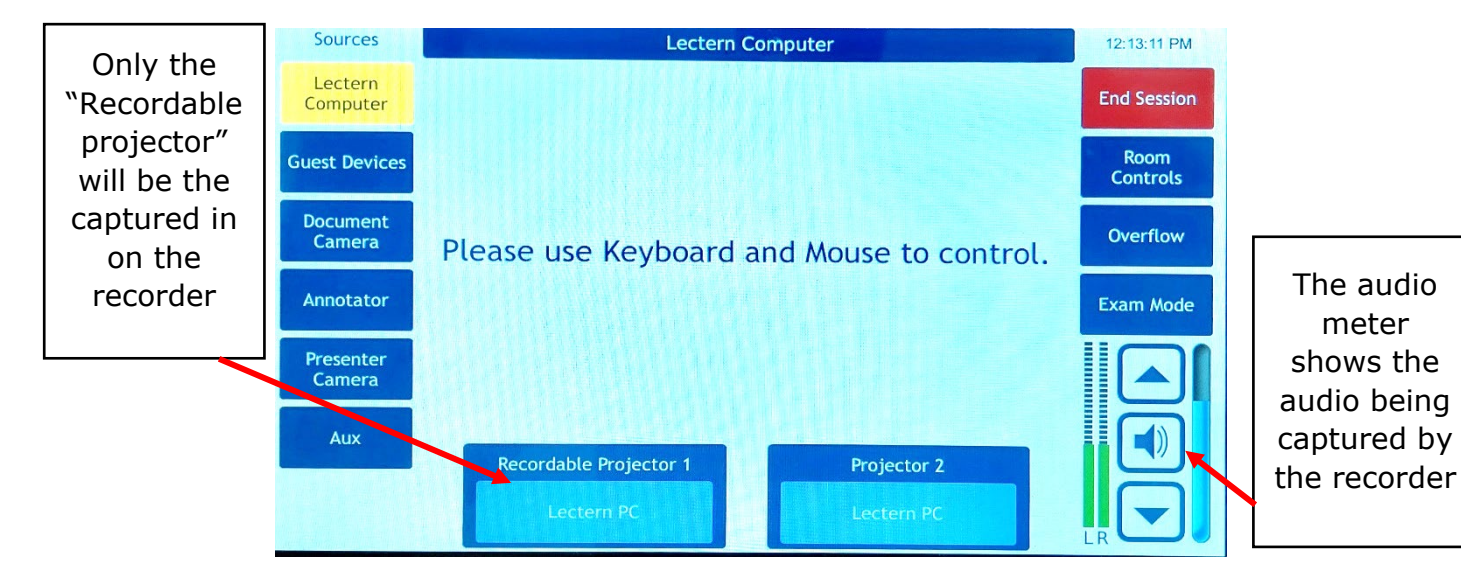

If no audio levels are showing, check that the microphone is **not muted**. There is a switch at the top of the device.

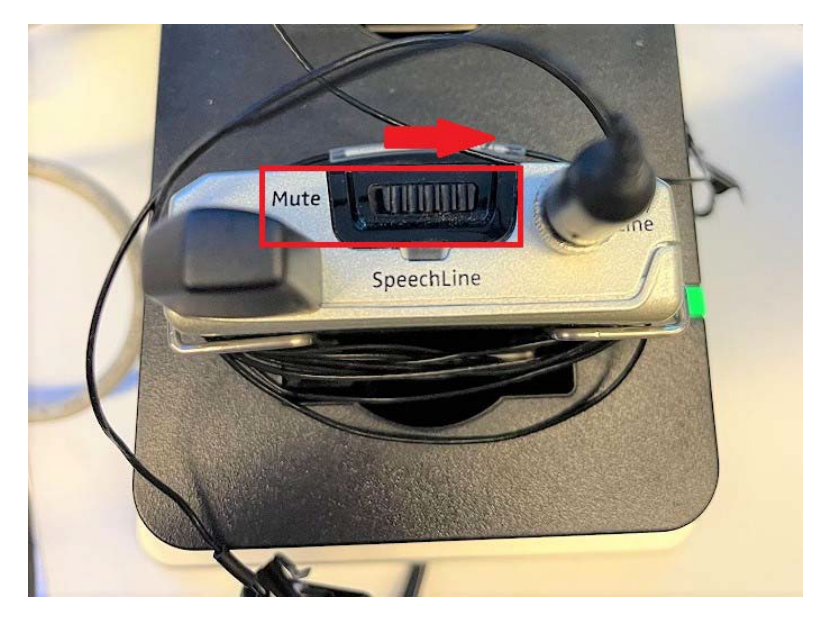

Check the presentation is being captured on the Monitoring Light Indicators:

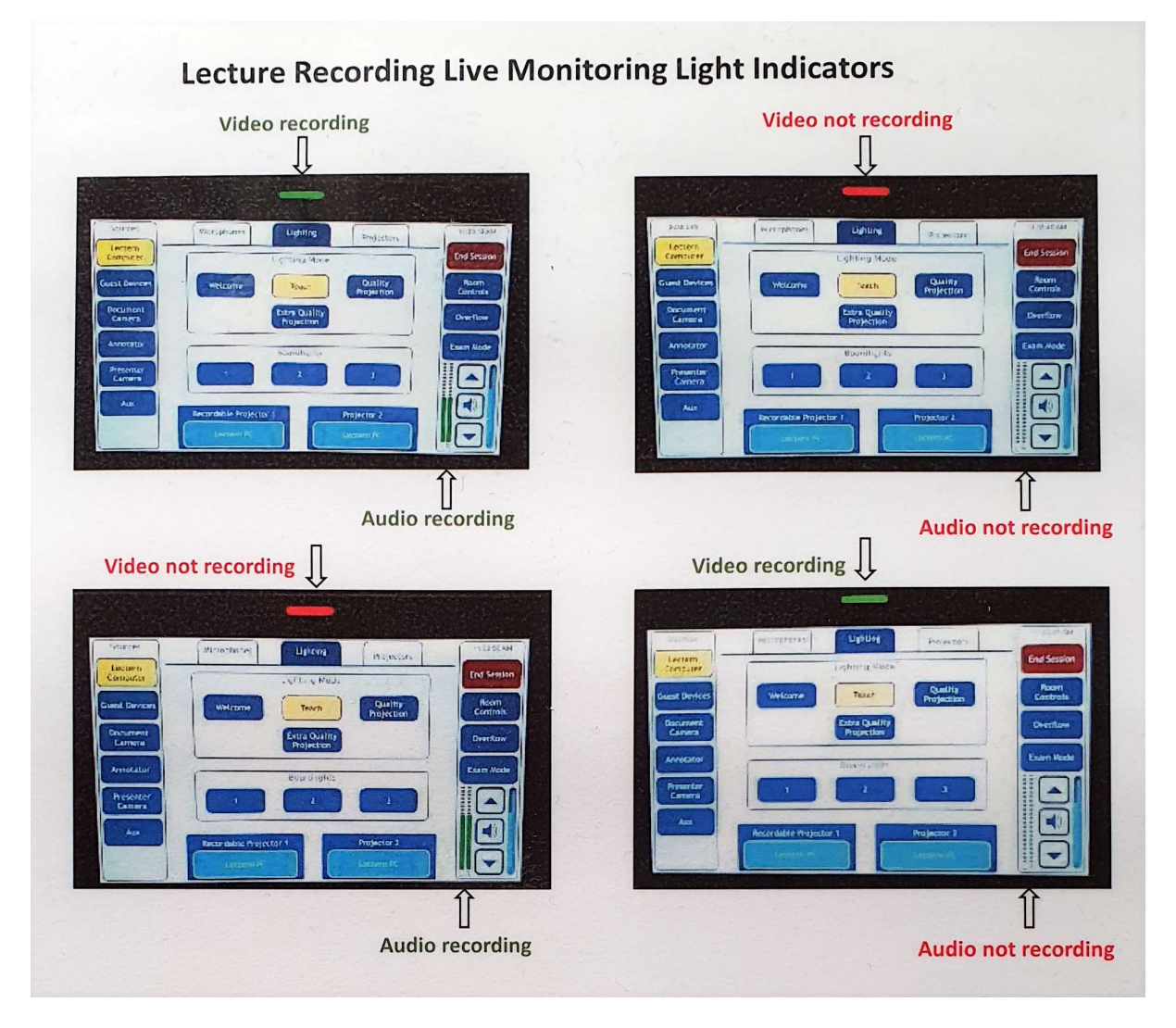

## **Are all teaching activities automatically recorded?**

Only lectures are automatically recorded. Seminars, Workshops, Tutorials, Studios or Labs can be recorded by clicking Start Recording on the Lecture Recording Schedule app:

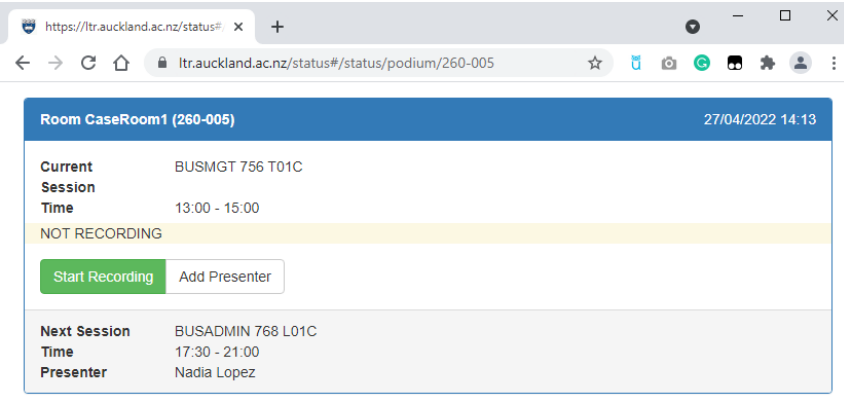

**How do I start a recording if there's an issue with the lecture capture system?** (Notify LESU team on Ext 84800)

To record via Panopto: Login to Canvas course and click on **Panopto Video** tab.

Login to your Canvas course and click **Panopto Video**. Click **Create** to launch **Panopto for Windows**, which opens **Panopto Recorder** (already installed)

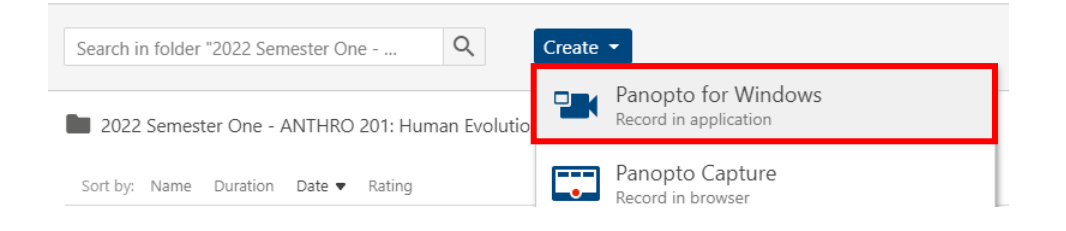

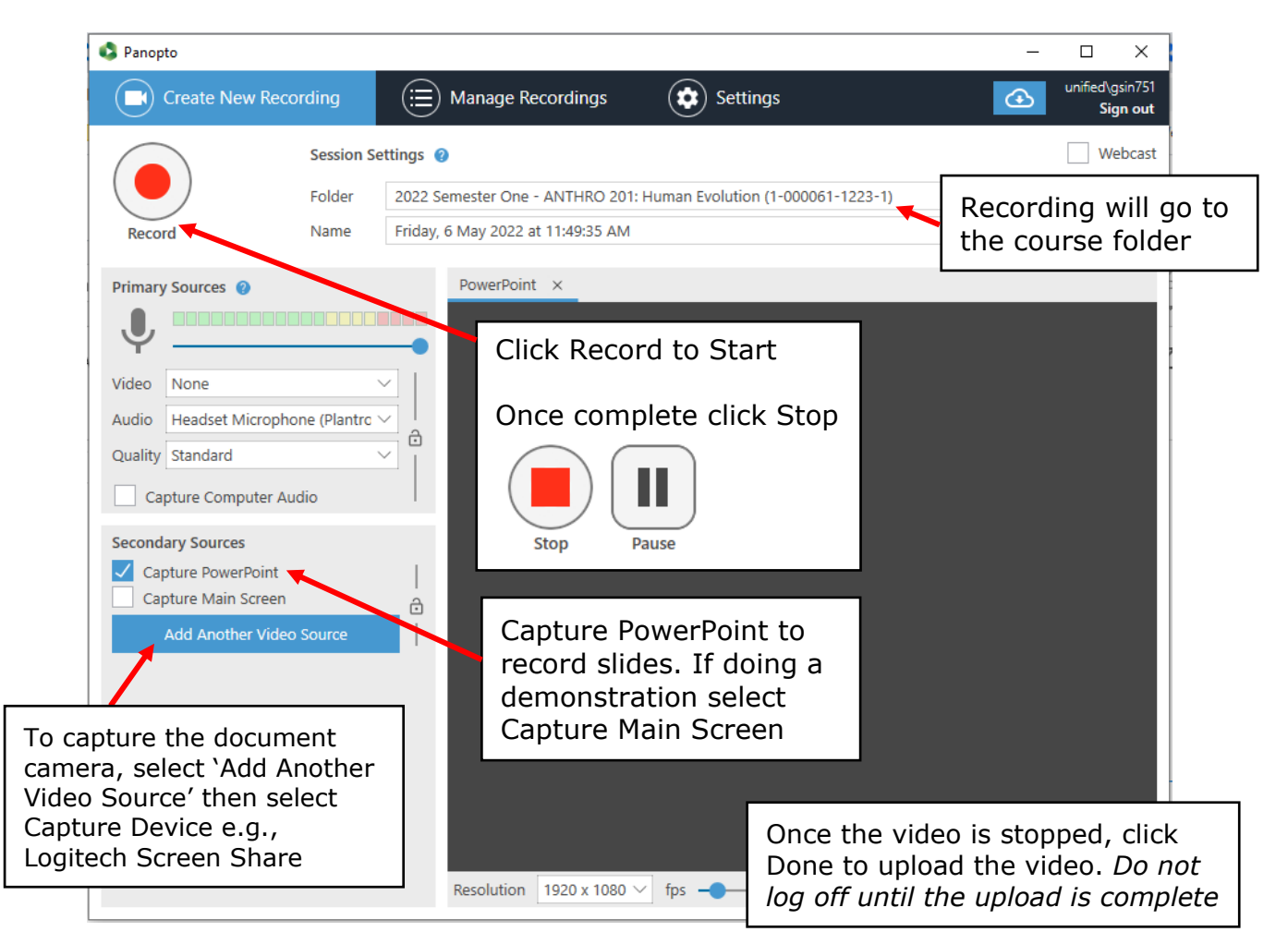

Note: video/webcam is optional for lecture recordings.